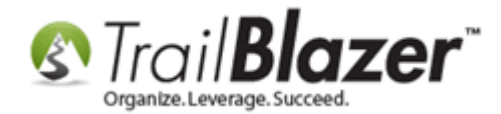

**Author:** Kristenson, Joel **Last Updated:** 2023-05-16

### **Overview**

This article shows how to use the [Stripo](https://stripo.email/) email designer to **create mobile-friendly email templates**, and how to **export and save** them as a new template in your **Trail Blazer** database.

**Tip:** prefer a video tutorial? [Click here](https://www.youtube.com/watch?v=G0oRATd_Gkg) to watch.

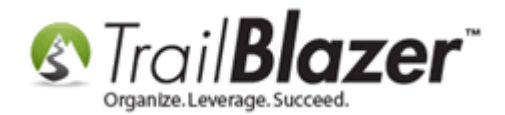

Create a free Stripo account:<https://stripo.email/>

*As of the time of writing this, the free account provides 4 exports per month, 5 tests per day, and up to 10 templates that you can store. Pricing: <https://stripo.email/pricing/>*

After you've created your account, login: <https://my.stripo.email/>

Navigate to the **Templates** section.

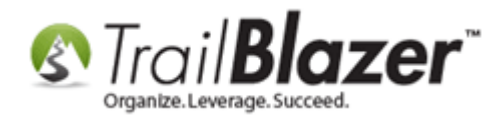

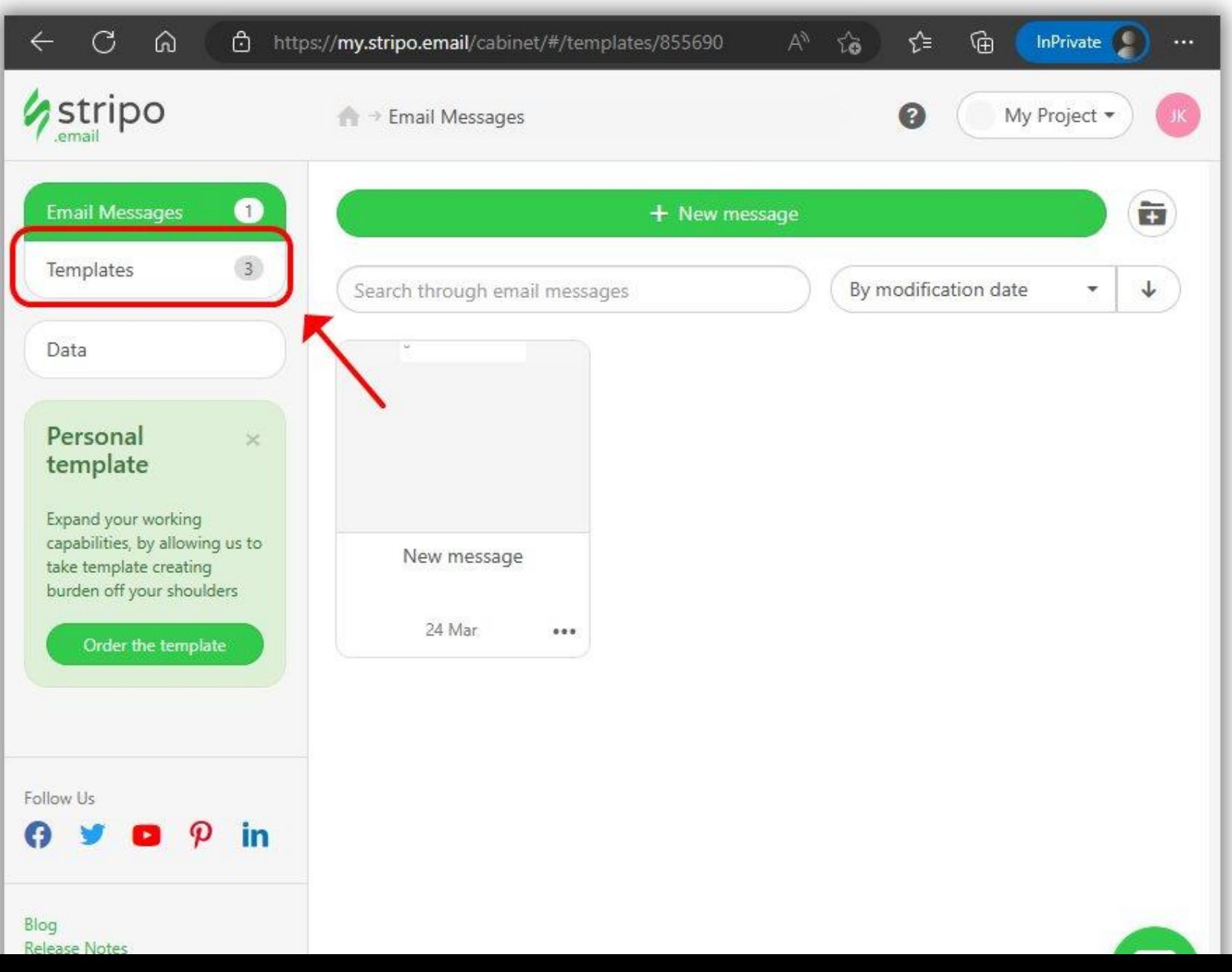

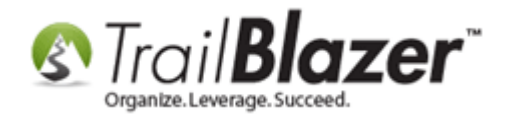

There are a few options. You can click **+ New Template** and begin using the drag-and-drop editor to layout your own custom template, or you can click the options for **Basic Templates**, or **Prepared Templates**.

Stripo provides a searchable directory of over a thousand templates that you can choose from as a starting point. *Some may require a premium membership, but many are accessible with their free version.*

In my example I selected to build my own template from scratch.

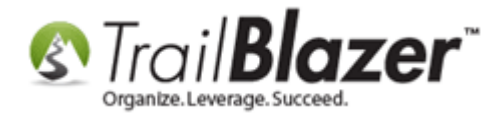

# select your preference: build a new template from scratch, or select from one of the pre-built templates

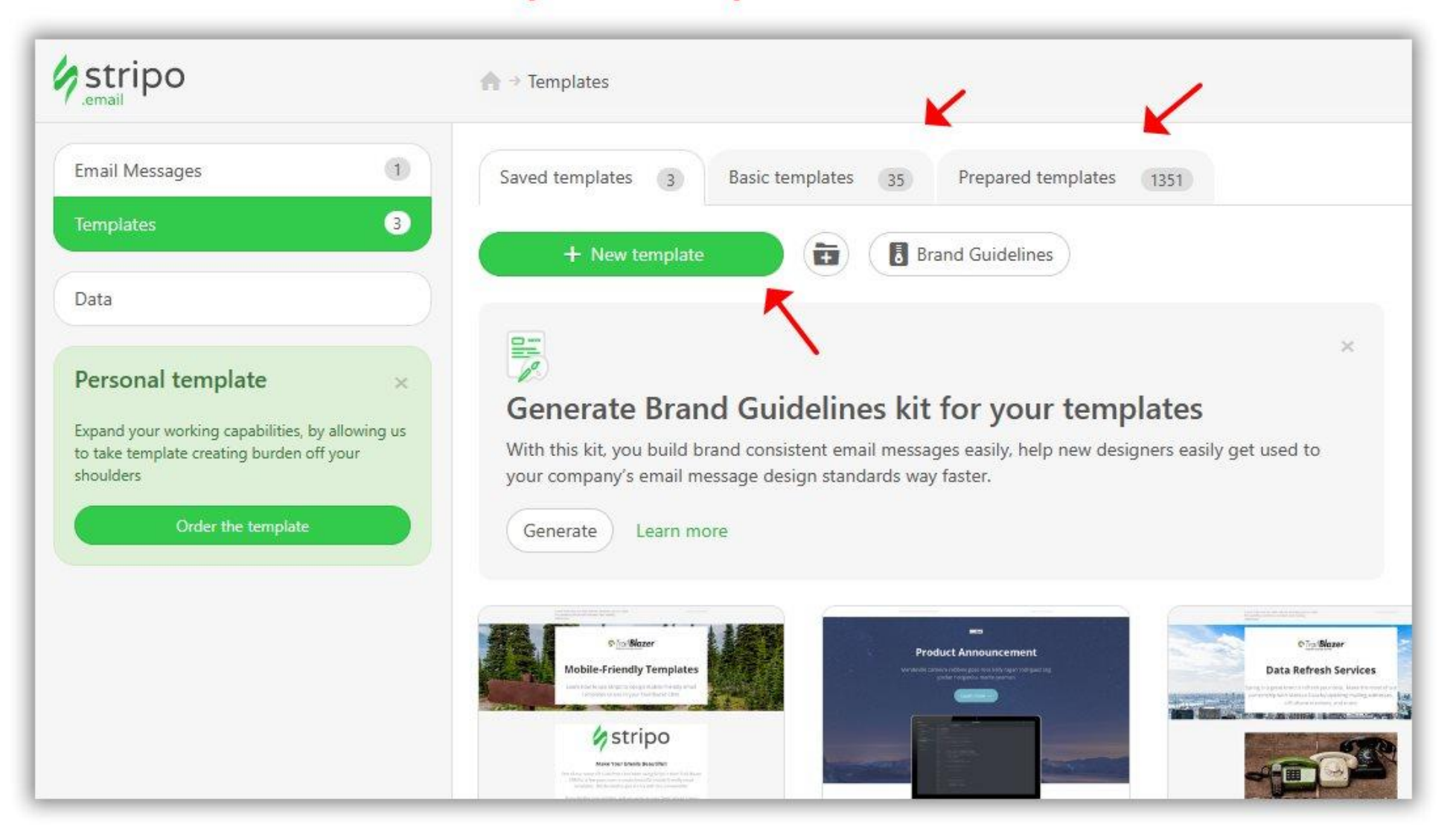

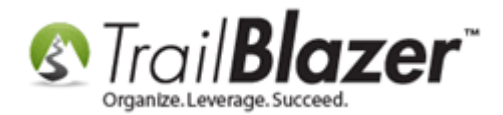

**Tip:** check out the Stripo video playlists on their YouTube channel to learn how to utilize their tools: <https://www.youtube.com/@Stripoemail/playlists>

Below is an example of my finished template that was built using their drag-and-drop editor. *Reviewing some of their YouTube Videos helped a lot to learn the basics, as well as running a number of test (the free version limits you to 5 tests per day).*

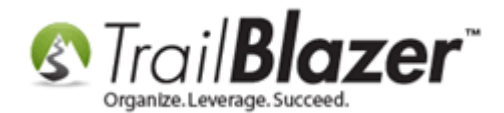

## Designing Mobile-Friendly Email Templates with Stripo, and Saving them in Trail Blazer

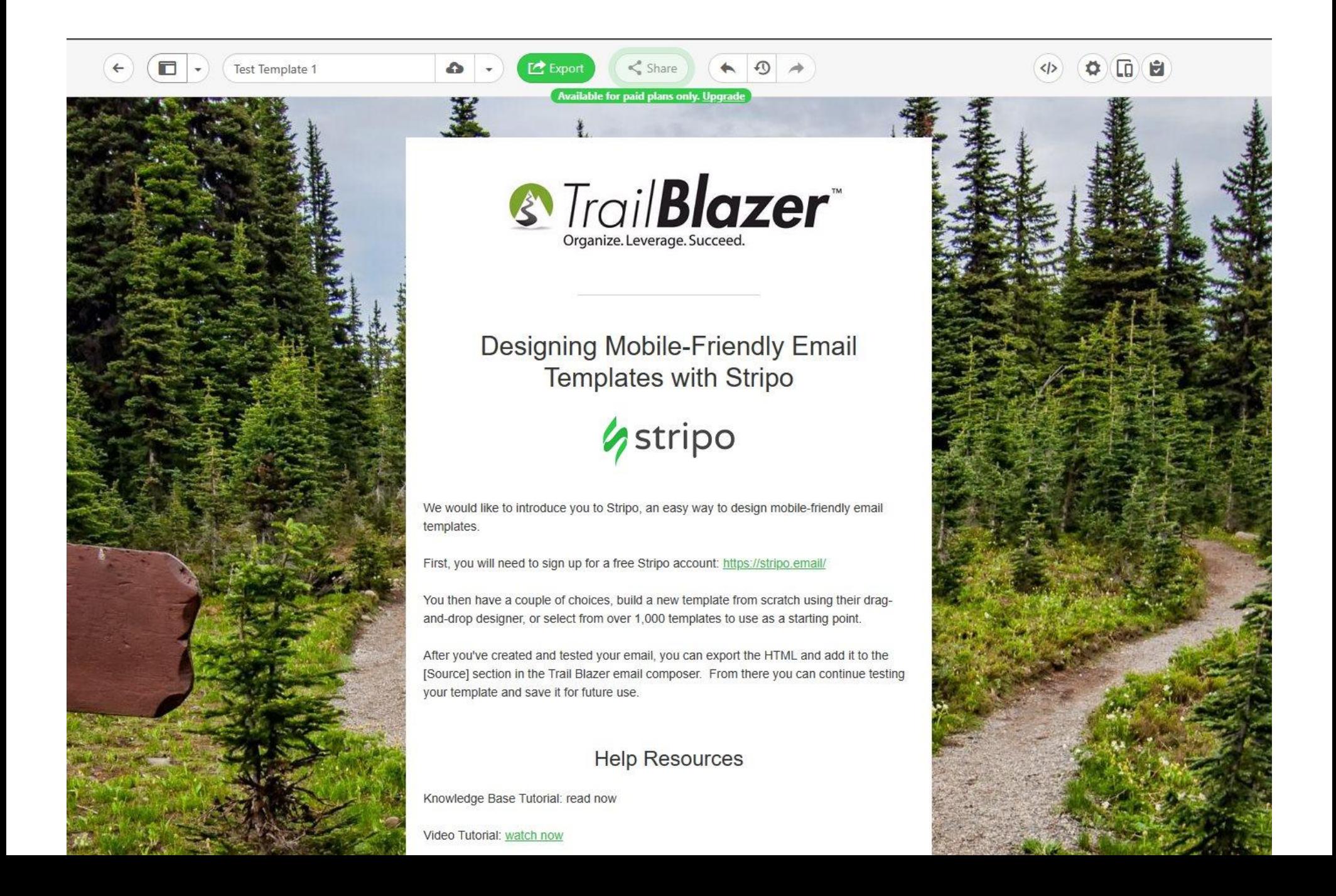

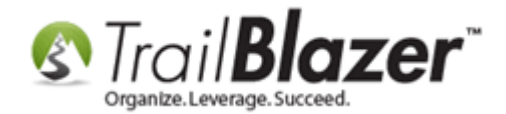

Once you are finished building your template, click the **Export** button.

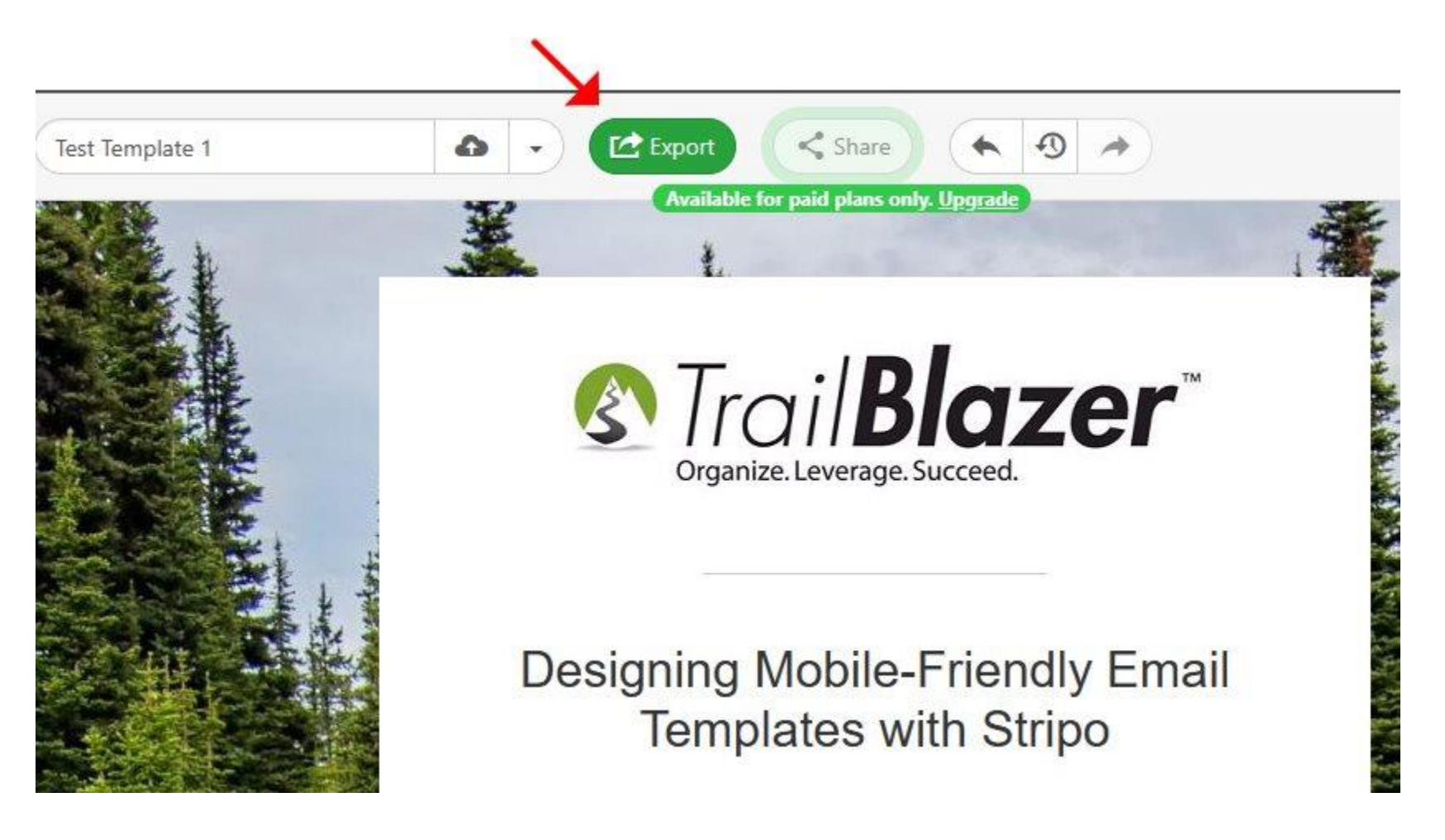

Select **HTML** as your export option.

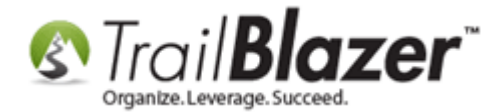

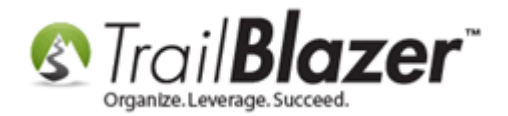

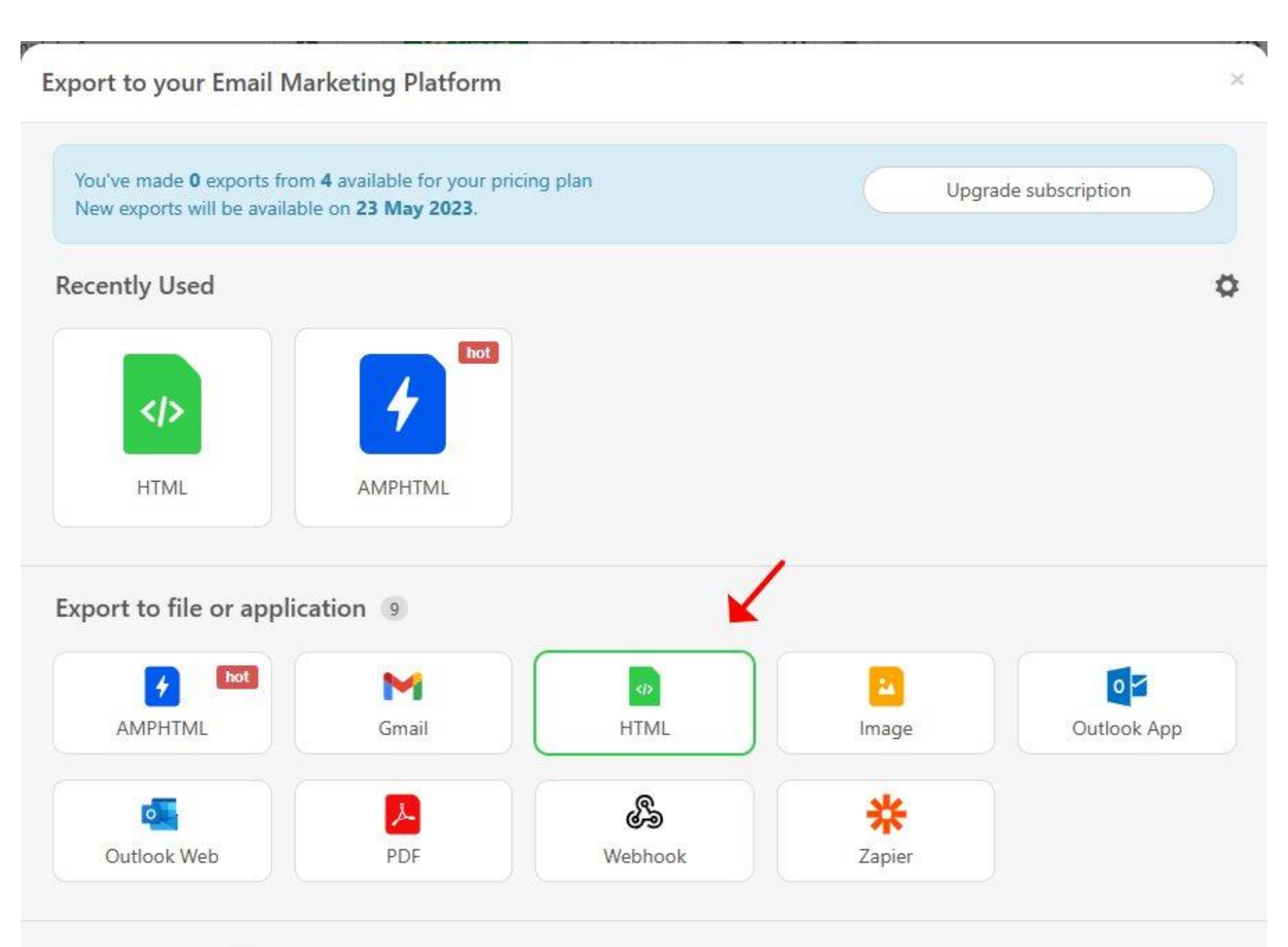

 $E_{t}$  and  $ECD = -\pi$ 

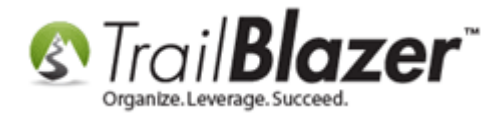

**Important:** the free version of Stripo allows for a set number of exports per month.

Select the **</> HTML Code** option and then click the button for **Show HTML code**. You may want to turn on some of the available options such as supporting accessibility, and setting both sizes for images (I turned on both in my example below).

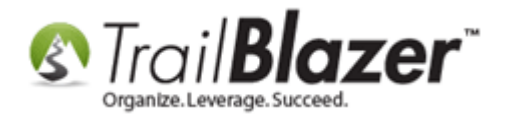

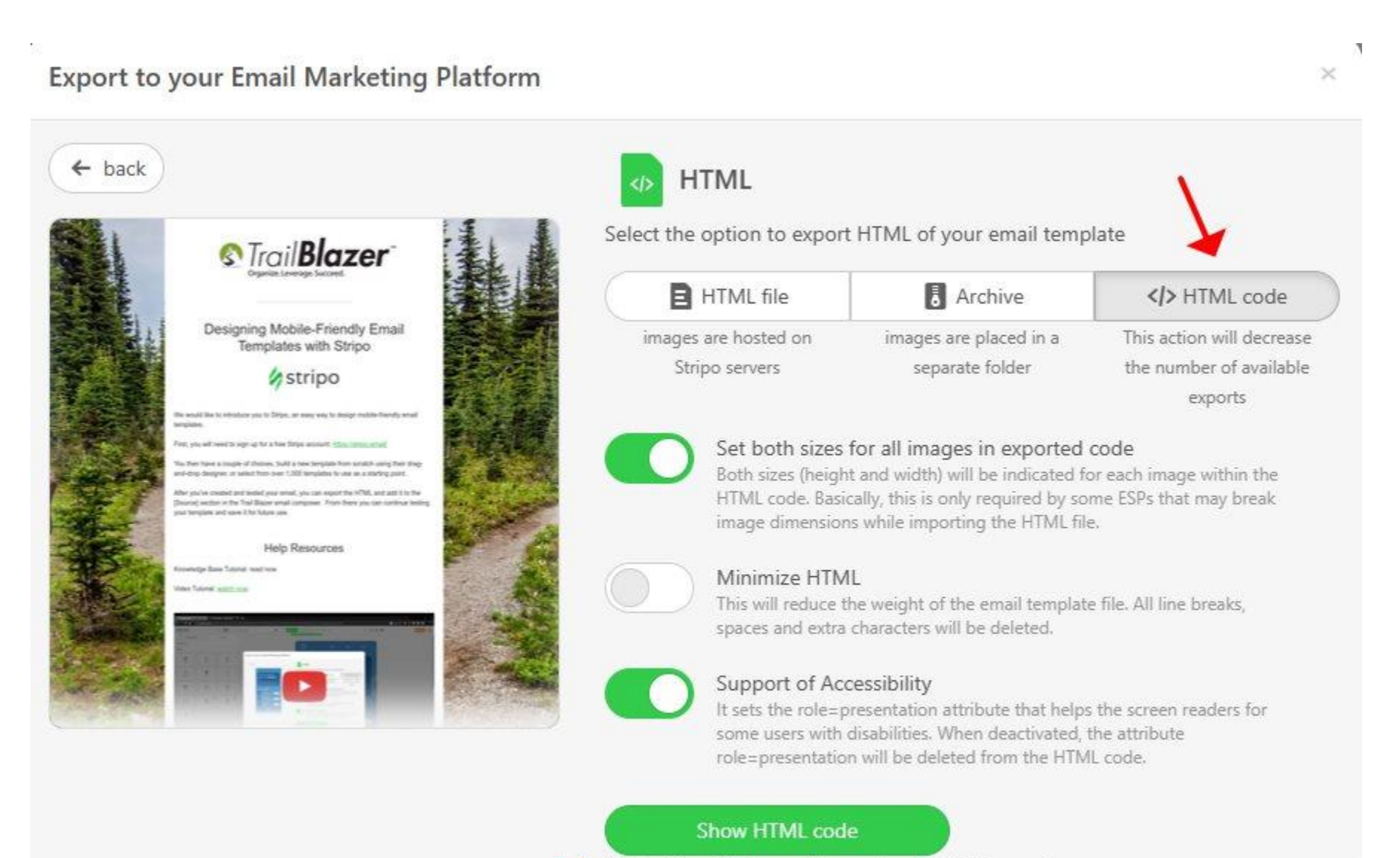

\* This action will decrease the number of available exports

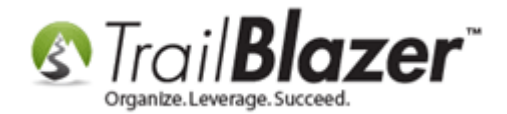

#### Click **Copy to clipboard**.Г **Export to your Email Marketing Platform** ×  $\leftarrow$  back **HTML** <!DOCTYPE html PUBLIC "-//W3C//DTD XHTML 1.0 Transitional//EN" "http://www.w3.org/TR/xhtml1/DTD/xhtml1-transitional.dtd" <html xmlns="http://www.w3.org/1999/xhtml" xmlns:o="urn:schemas-microsoft-com:office:office" style="font-family:arial,  $2 -$ 'helvetica neue', helvetica, sans-serif">  $3 -$ <meta charset="UTF-8"> 4 5 <meta content="width=device-width, initial-scale=1" name="viewport"> 6 <meta name="x-apple-disable-message-reformatting"> <meta http-equiv="X-UA-Compatible" content="IE=edge"> <meta content="telephone=no" name="format-detection"> 8 9 <title>Test Template 1</title><!--[if (mso 16)]> 10 <style type="text/css"> 11 a {text-decoration: none;} 12 </style>  $13 -$ <![endif]--><!--[if gte mso 9]><style>sup { font-size: 100% !important; }</style><![endif]--><!--[if gte mso 9]> <xml> 14 15 <o:OfficeDocumentSettings> 16 <o:AllowPNG></o:AllowPNG> 17 <o:PixelsPerInch>96</o:PixelsPerInch> Copy to clipboard

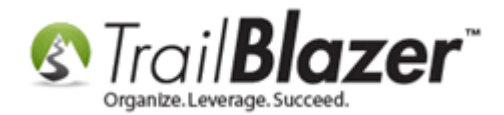

You are now finished with the Stripo steps. You can log into your **Trail Blazer** database and navigate to the **Email Templates** section.

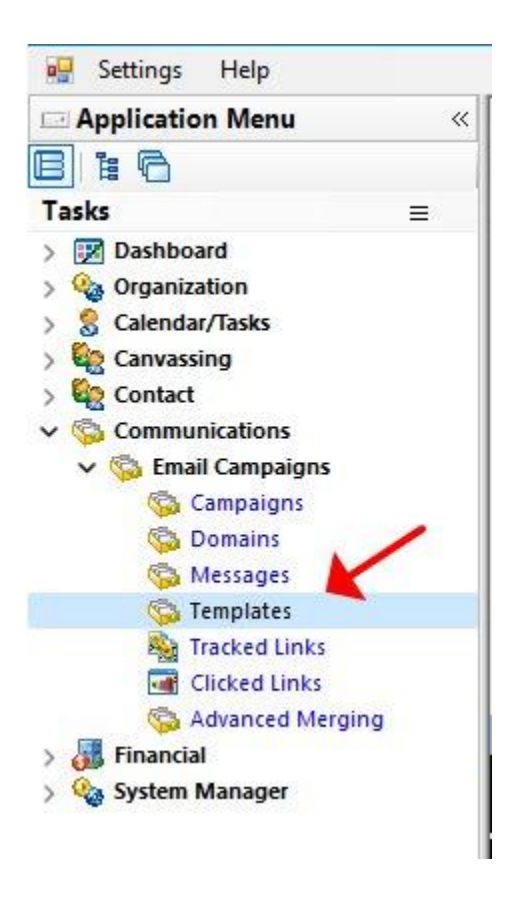

Click the **[+ New]** button at the top.

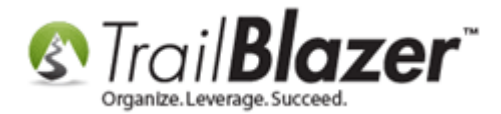

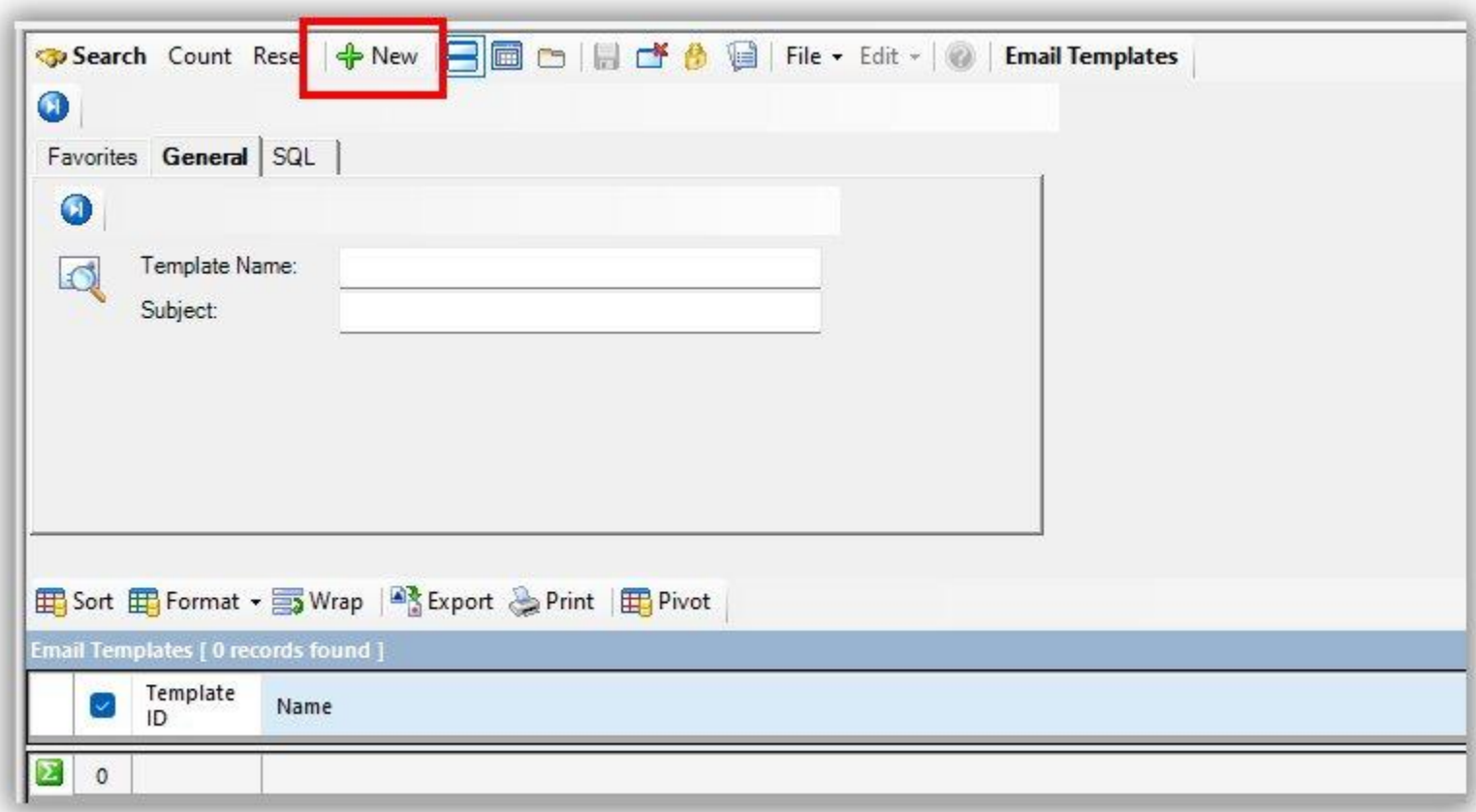

Give your template a name and click **[Create]**.

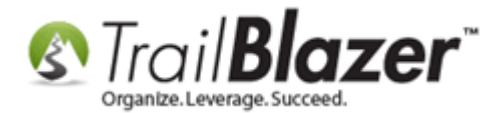

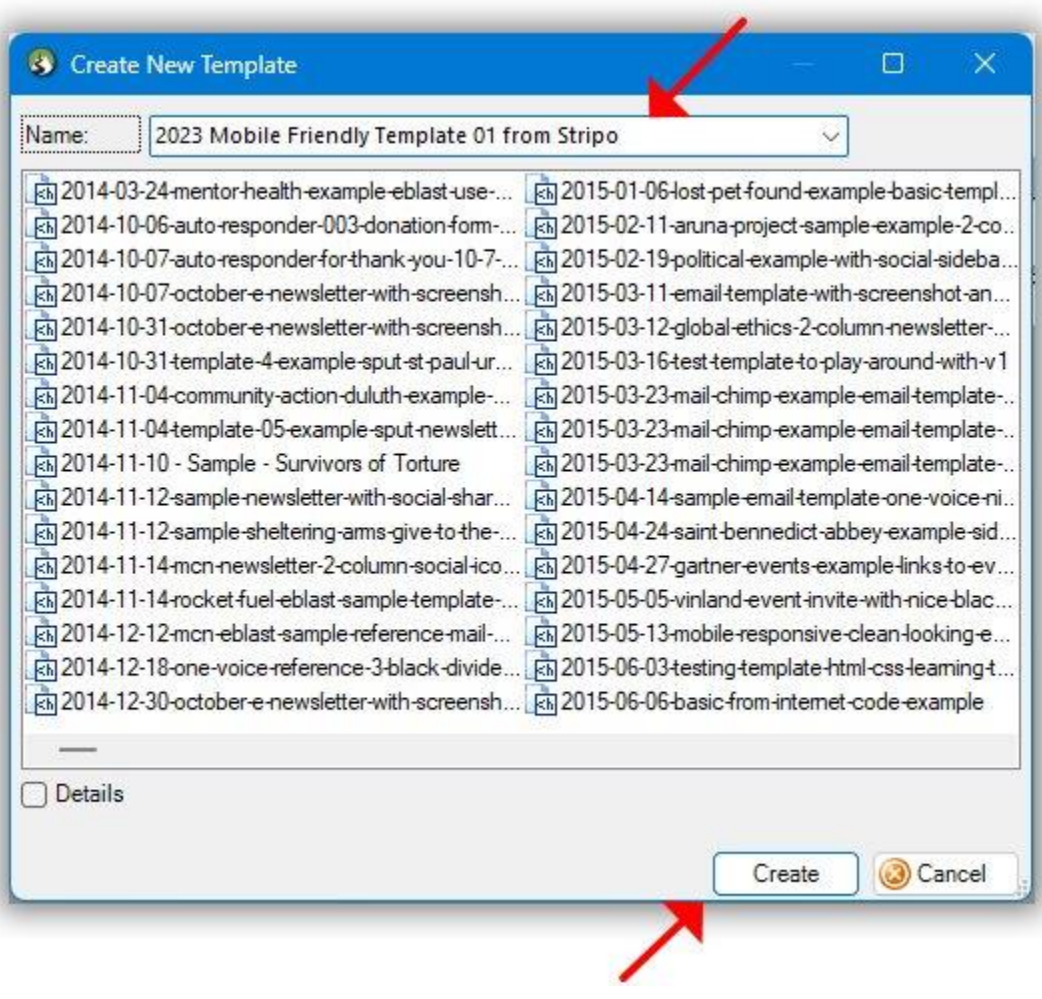

Click on the **[Source]** button.

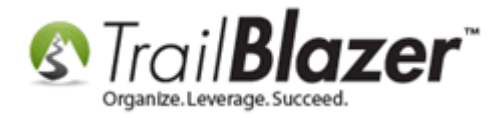

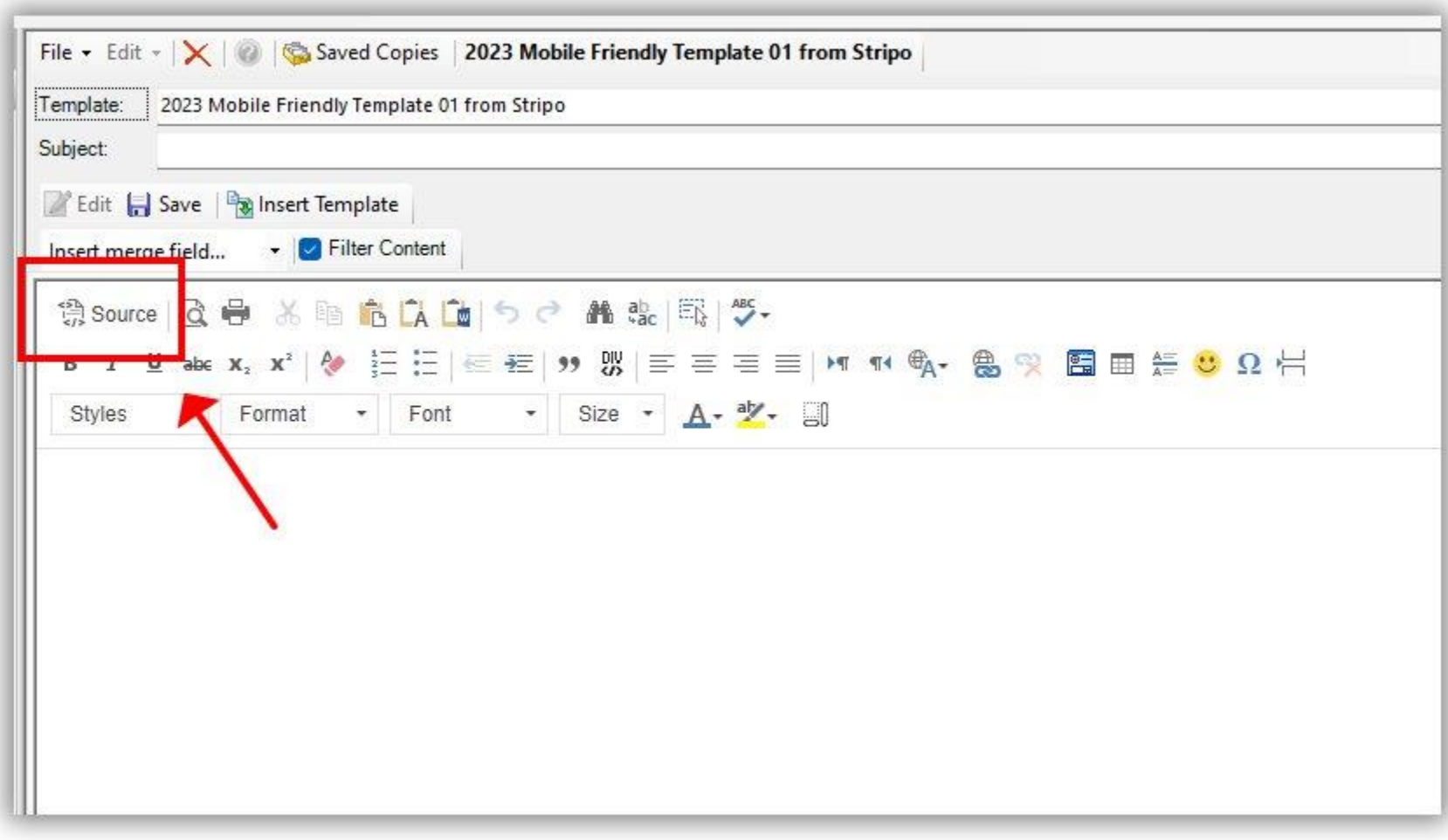

Right-click and select **Paste**. This will paste in the source code that was previously exported from Stripo.

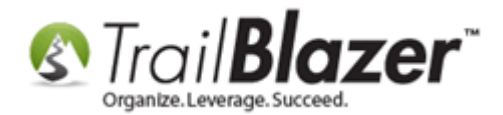

18

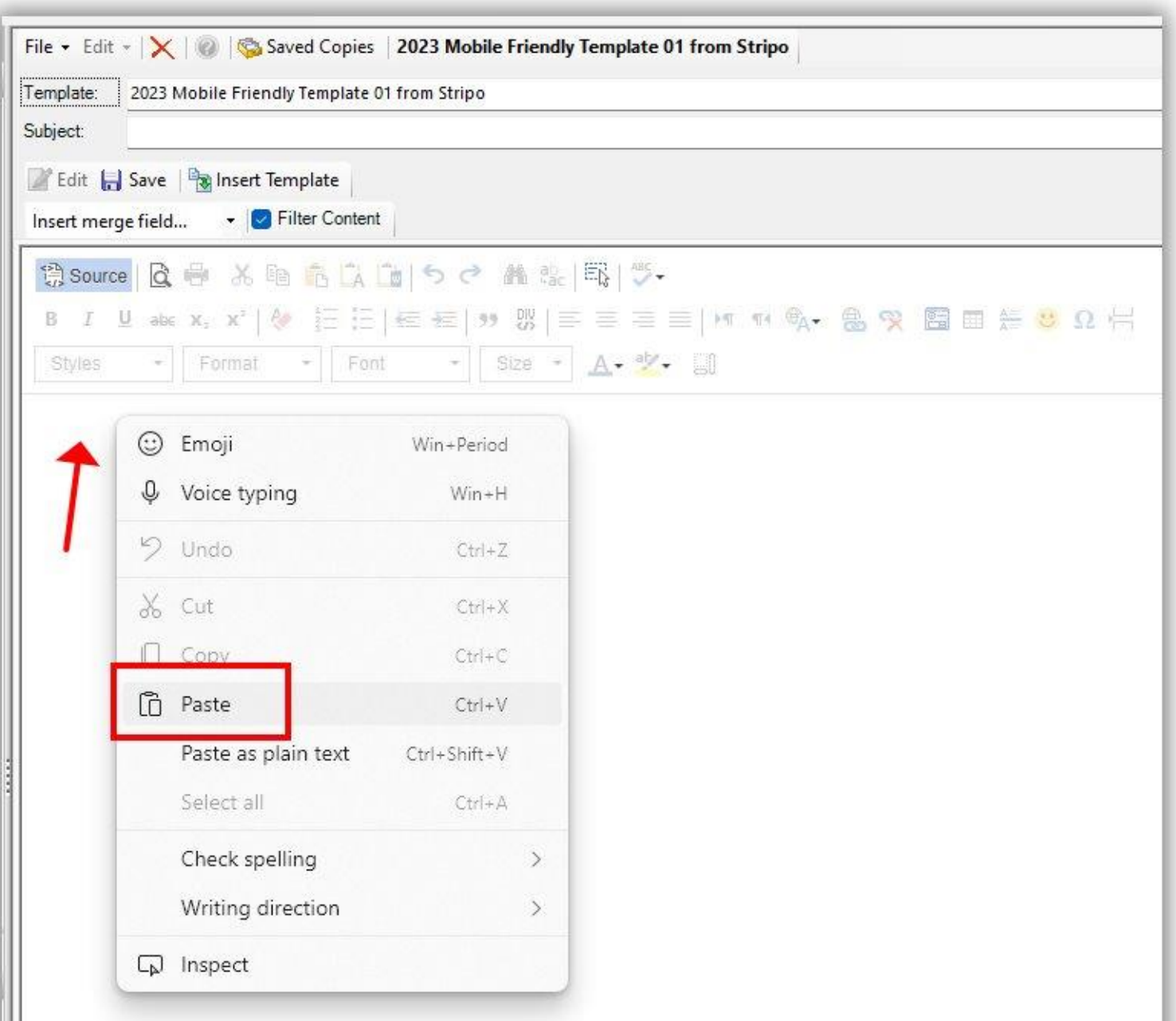

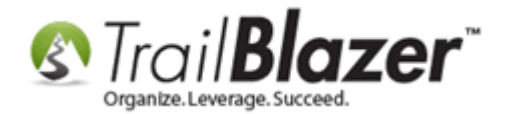

Below is my example of the source code after it's been copied from Stripo and pasted in **Trail Blazer**.

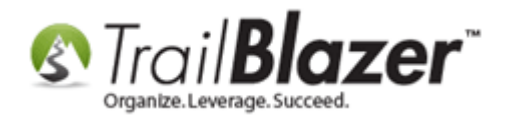

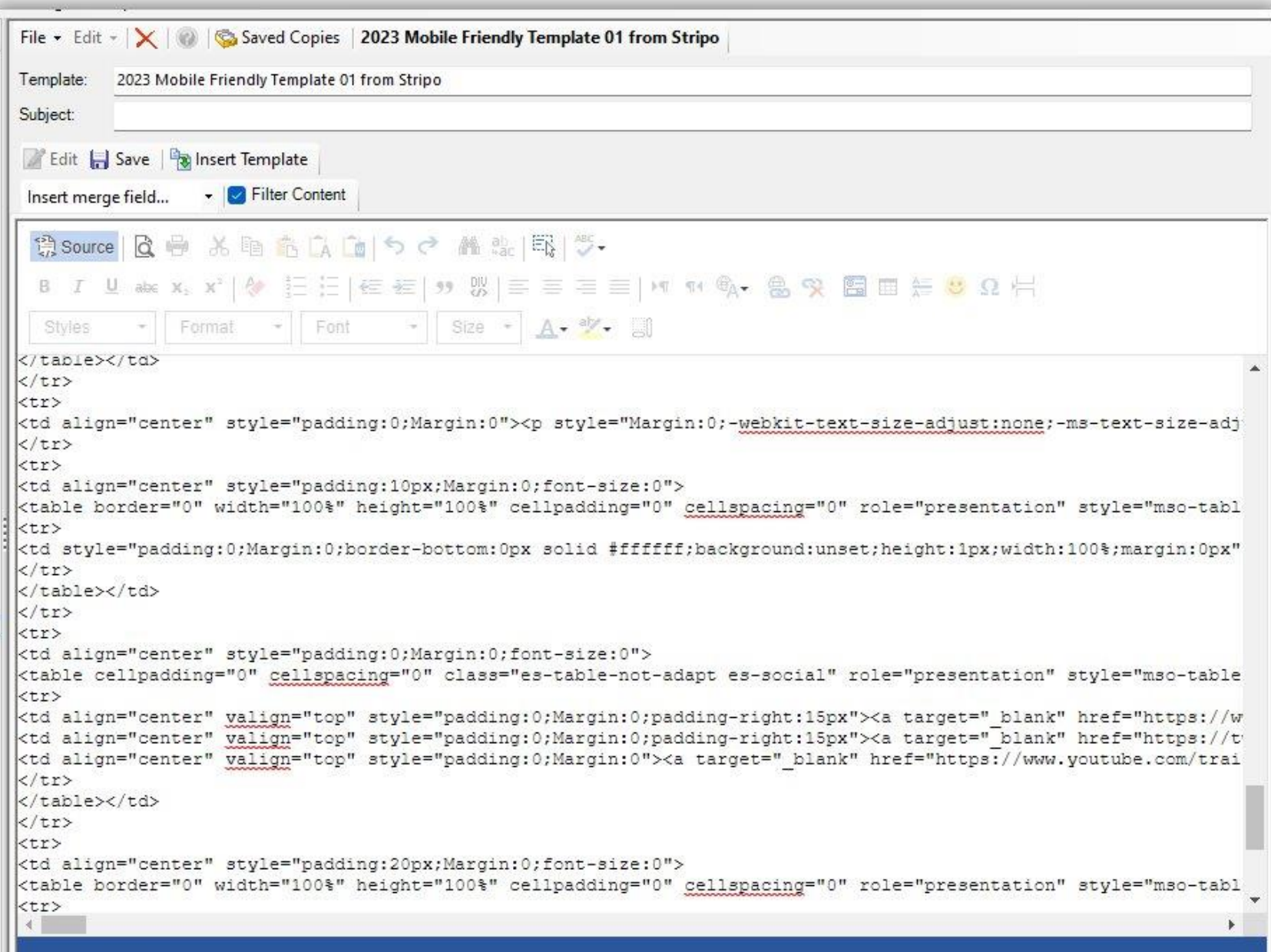

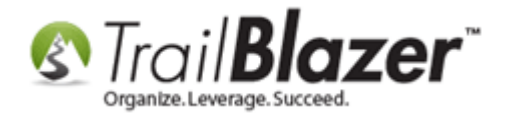

Click the **[Source]** button again to return back to the preview screen, where you can view how the template looks after transferring the code.

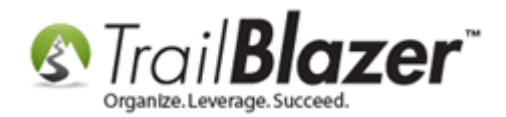

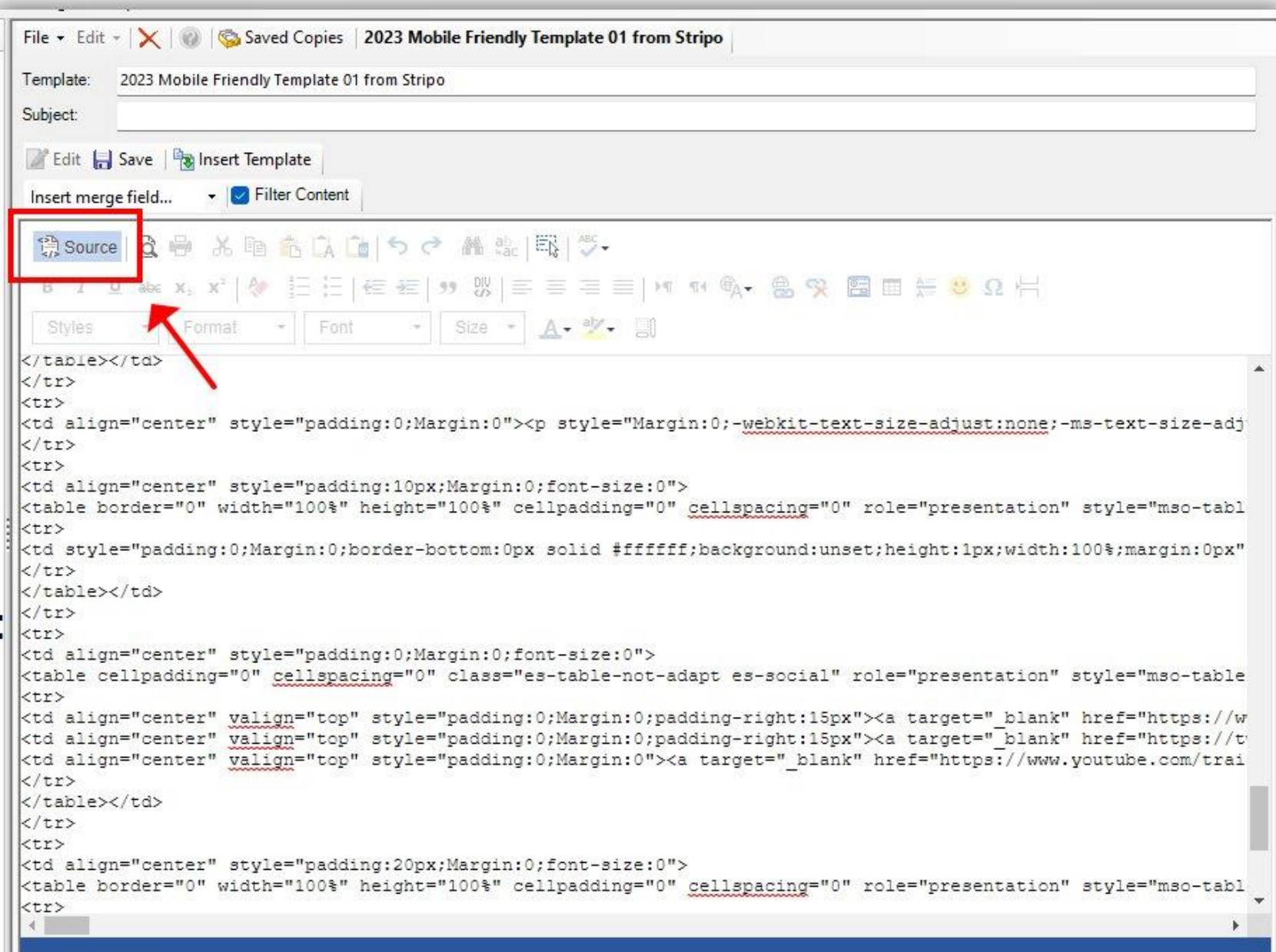

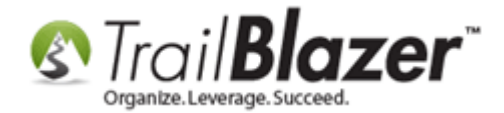

Click **[Save]**.

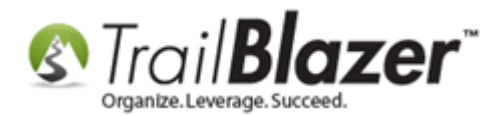

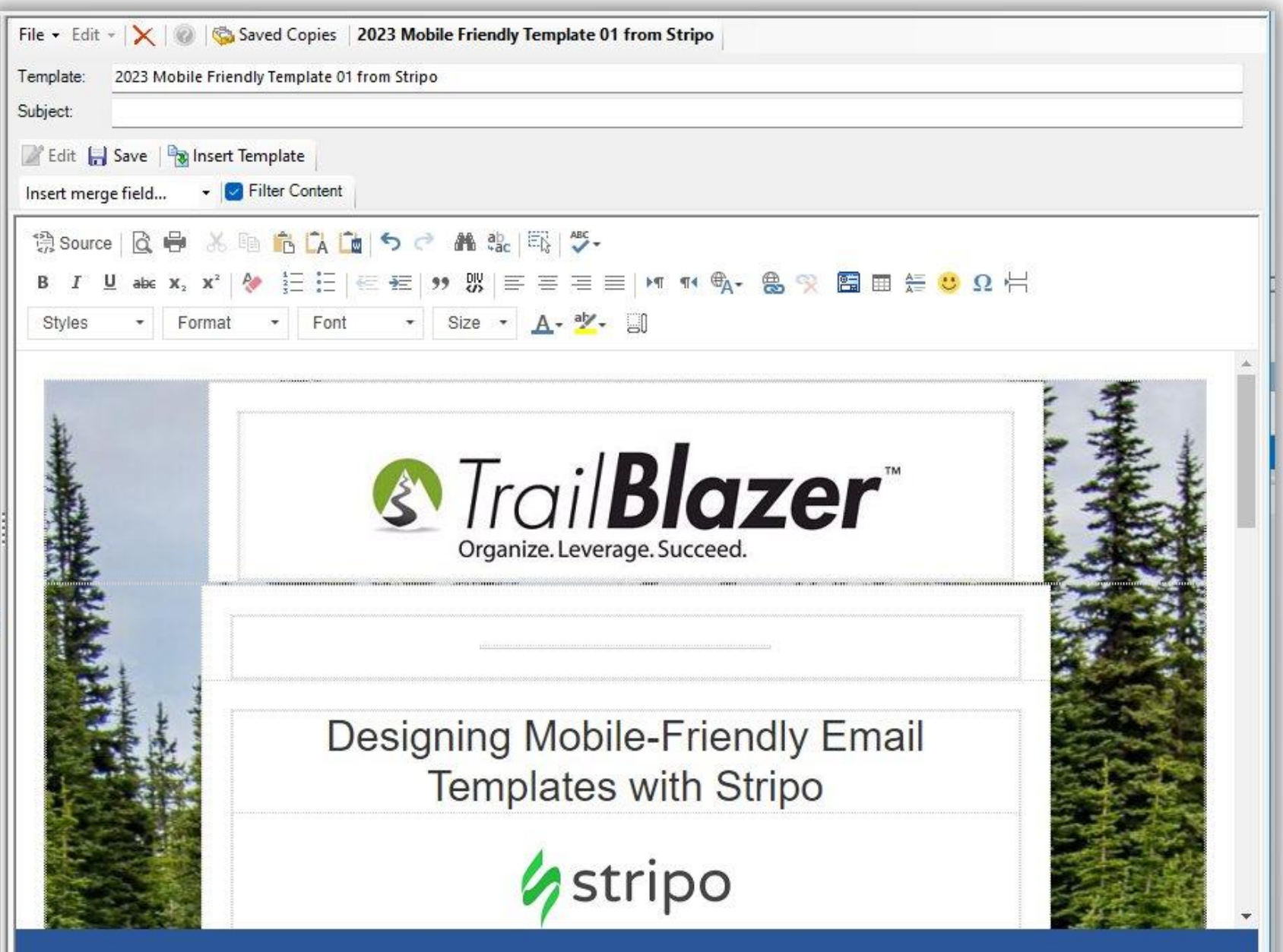

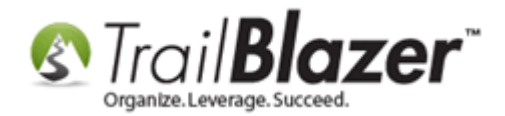

You can now create a **subject line**, and begin **running some tests** with your new template. *It's good to test your email with different email service providers (Gmail, Outlook, etc.) and on both a desktop and mobile device.*

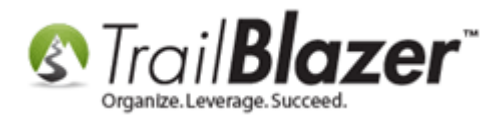

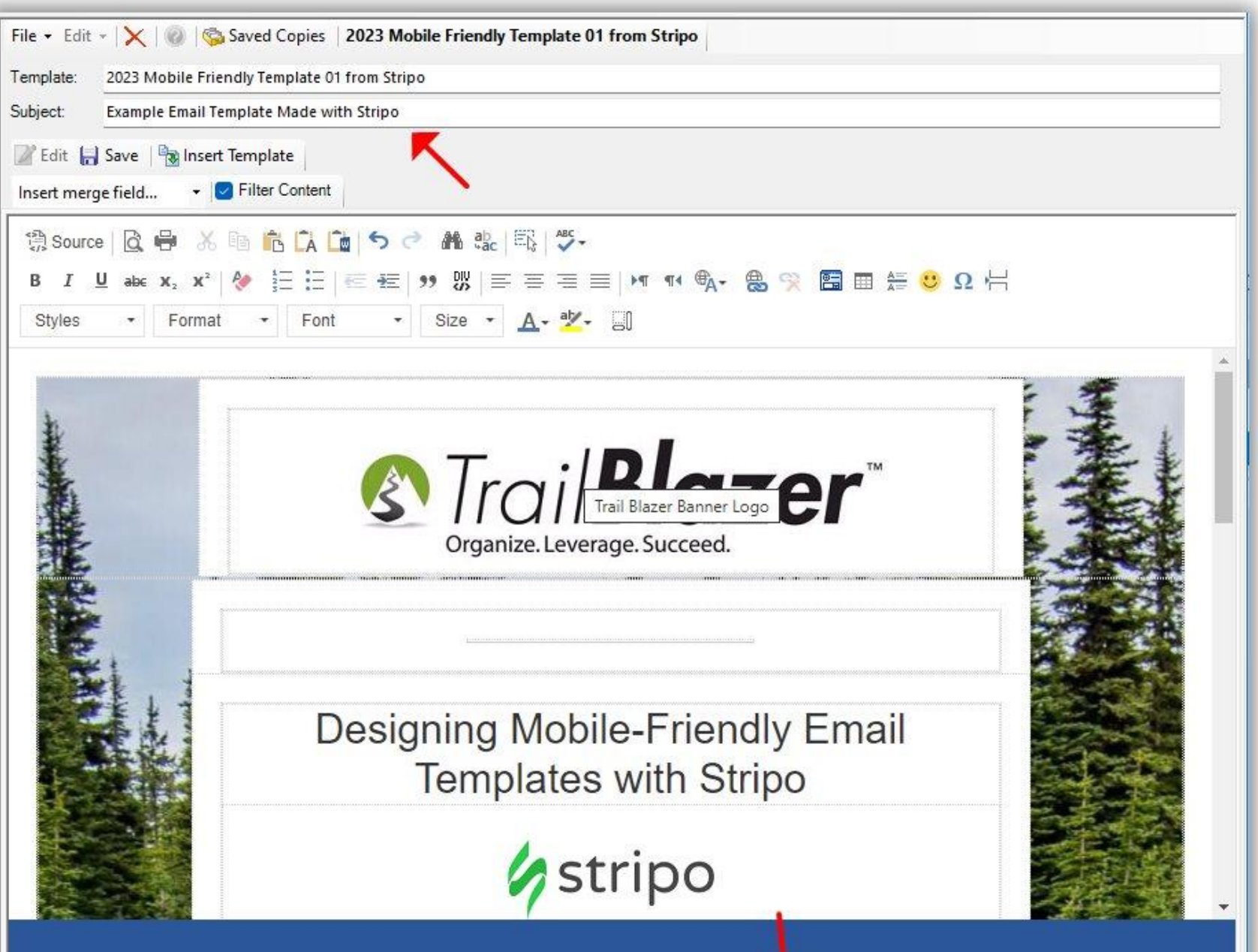

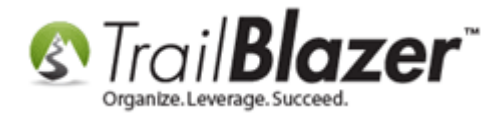

Take a look at the **Related Resources** below for quick links to related articles and videos.

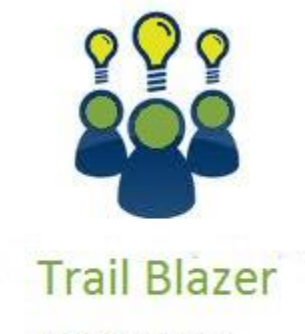

- YouTube Channel

- Knowledge Base Articles

- 3rd Party Resources

# **Related Resources**

**Article:** [How to Send a Mass Email Campaign and Track the Results](https://www.trailblz.com/kb/?action=view&kb=27&cat=17&qq=)

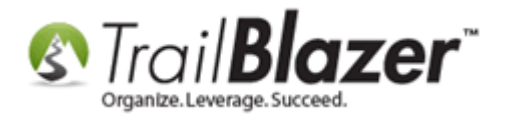

**Article:** [How to Create, Save, and Load Email Templates](https://www.trailblz.com/kb/?action=view&kb=1357&cat=17&qq=) **Article:** [Running an Import of Contact Data from Excel into your Database](https://www.trailblz.com/kb/?action=view&kb=321&cat=0&qq=email) – Basic Overview **Article:** [Add a DKIM Key & SPF Record to Greatly Improve your Email Open Rates](https://www.trailblz.com/kb/?action=view&kb=108&cat=0&qq=email) **Article:** [Setting Up Users to Receive Test Emails](https://www.trailblz.com/kb/?action=view&kb=207&cat=0&qq=test) **Video:** [Using Stripo.Email to Easily Build Your Email Templates](https://www.youtube.com/watch?v=G0oRATd_Gkg) **Video Playlist:** [Eblasts](https://www.youtube.com/playlist?list=PLgwwHL9t2abRUvBVQpwjtaSSmZA1mNbDc) Video: **Eblasts – [Setting people up to receive test \(draft\) emails](https://www.youtube.com/watch?v=x-rF7-WH5ls) 3 rd Party Video Playlist:** Stripo Email Playlists – [Tips and Tricks, How To's, etc.](https://www.youtube.com/@Stripoemail/playlists)

# **Trail Blazer Live Support**

- **Phone:** 1-866-909-8700
- **Email:** [support@trailblz.com](mailto:support@trailblz.com)
- **Facebook:** <https://www.facebook.com/pages/Trail-Blazer-Software/64872951180>
- $\blacktriangleright$ **Twitter:** <https://twitter.com/trailblazersoft>

*\* As a policy we require that you have taken our intro training class before calling or emailing our live support team.*

*[Click here](http://trailblz.com/Support/Learning/Events.aspx) to view our calendar for upcoming classes and events. You can sign up other members on your team for the same training.*

*\* This service is included in your contract.*